# **TBS FUSION Video-Modul**

*Der fortschrittlichste Empfänger Modul Revision 2020-01-25*

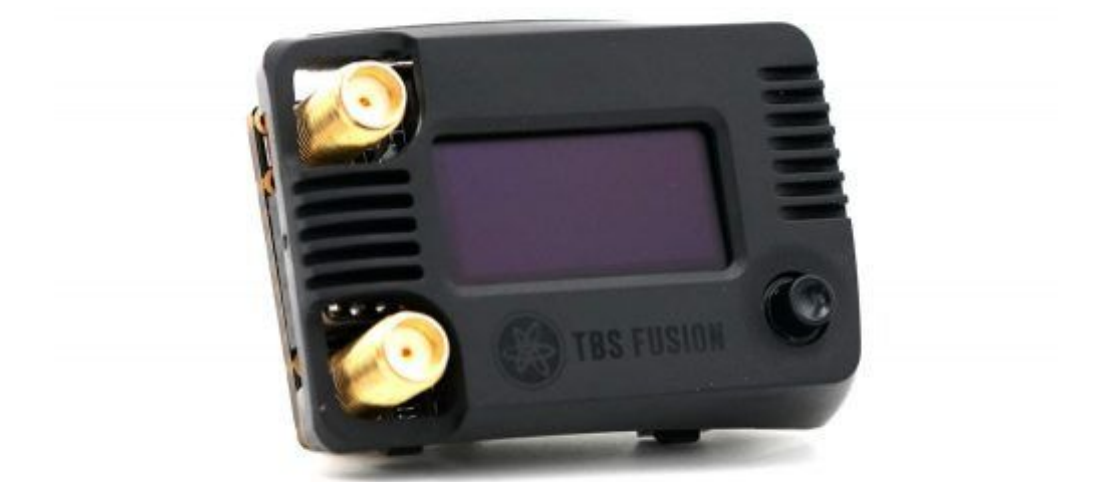

Eine Fusion der besten Art: die Bildverarbeitung entwickelt von BrainFPV, das OSD und UI von Achilles und die Hardware von TBS

Wenn die besten Köpfe der FPV-Branche zusammenarbeiten, geht das bloße Kombinieren zweier Videosignale nicht weit genug!

Danke der Echtzeitaufbereitung hat das angezeigte Video weniger Abrisse, reicht weiter, keine Farbprobleme und Video-Sync Probleme gehören auch der Vergangenheit an. Ein OSD auf dem aktuellen Stand der Technik spart\* dem Einbau im Copter ein. Die TBS Fusion setzt neue Maßstäbe bei der Empfangsqualität und ebnet den Weg für die systemweite Integration mit TBS Crossfire und anderen Geräten.

Kurz gesagt, der TBS Fusion bietet eine größere Reichweite, ein besseres Signal in Innenräumen oder anderen kritischen Umgebungen und eine ultimative Kompatibilität mit dem Crossfire. Der eingebaute Lap-Timer und das Multi Lock für Events sind dann noch das I-Tüpfelchen.

#### **Die wichtigsten Daten:**

- Fortschrittlichste Echtzeit-Bildverarbeitung
- Fatshark/ Orqa 1 kompatibel (FS Attitude muss leicht angepasst werden)
- 5d-Joystick
- Oled und OSD Anzeige
- Crossfire Integration (per WiFi)
- Zukunftssicher Hardware
- Selbsterklärendes Menü

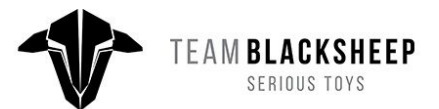

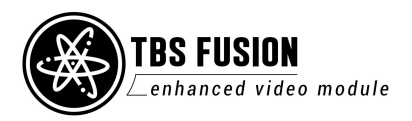

**1**

## <span id="page-1-0"></span>**Spezifikation**

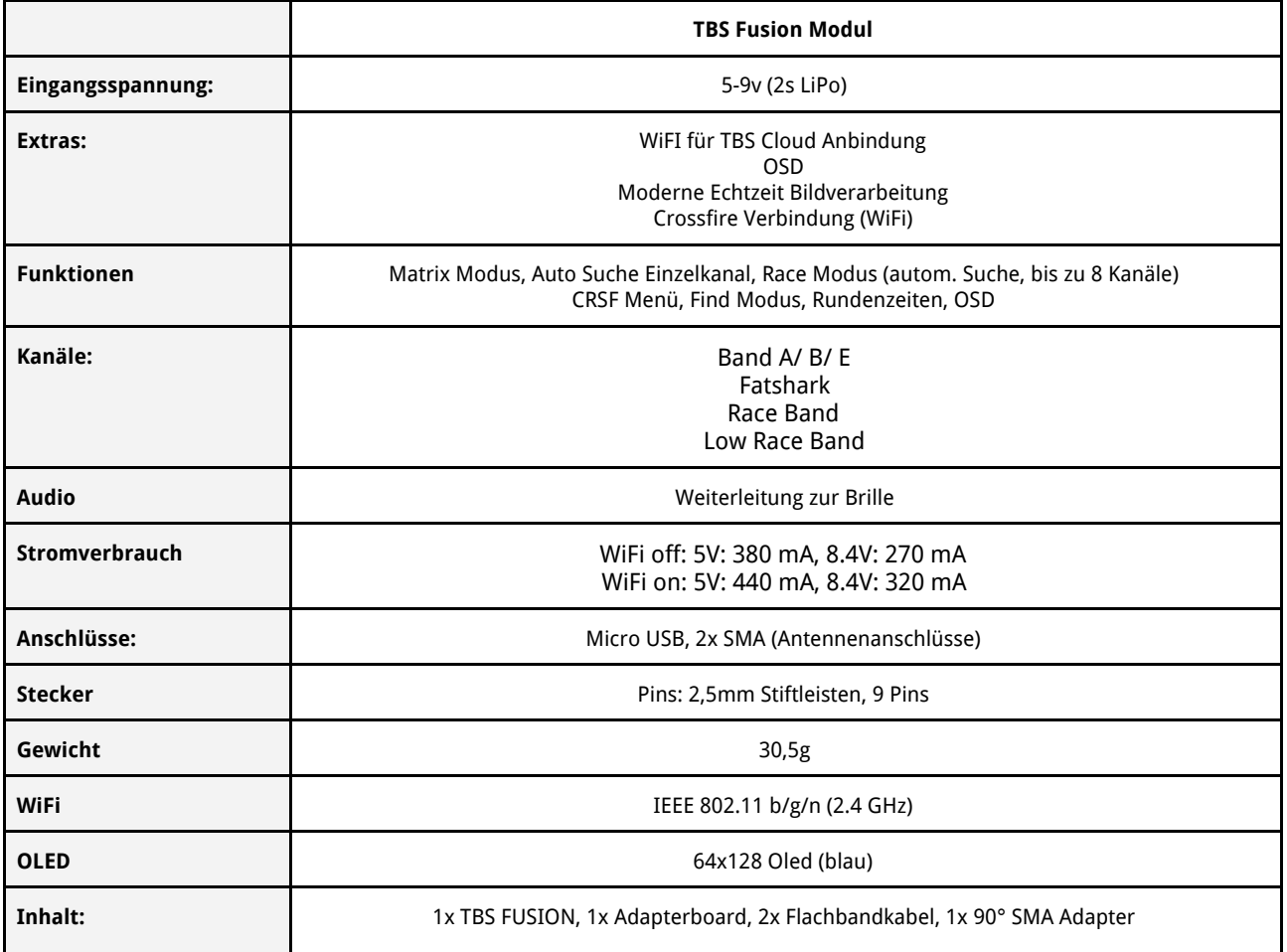

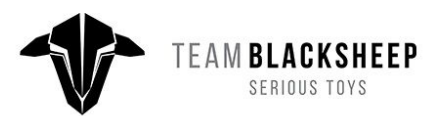

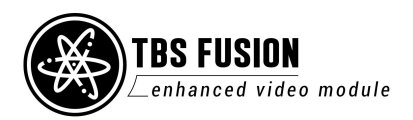

## <span id="page-2-0"></span>**Inhaltsverzeichnis**

**[Spezifikation](#page-1-0)** 

**[Inhaltsverzeichnis](#page-2-0)** 

[Übersicht](#page-3-0)

[Firmware](#page-3-1) - Updates

[Probleme](#page-4-0) Beim Updaten

**[Kalibrierung](#page-4-1)** 

[Power](#page-5-0) Mod

[Einbau](#page-6-0)

#### [Menü](#page-7-0)

**[Symbole](#page-7-1)** 

[Bedienung](#page-7-2)

[Auswahl](#page-8-0) eines Kanals

[Start-Kanal](#page-8-1)

**[Einstellungen](#page-9-0)** 

**[Funktionen](#page-9-1)** 

[Auto](#page-9-2) Lock

**[Multilock](#page-9-3)** 

**[Matrix](#page-10-0)** 

**[Bandscan](#page-10-1)** 

**[Laptimer](#page-10-2)** 

**[Quadfind](#page-11-0)** 

**[Fusion](#page-11-1)** 

[Fusion](#page-11-2) an oder aus?

[Antennenwahl](#page-11-3)

WiFi [Funktionen](#page-12-0)

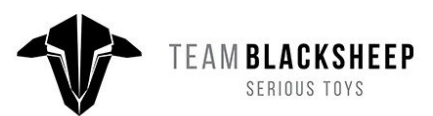

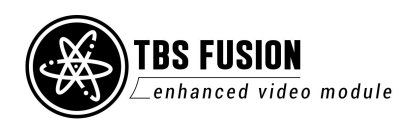

<span id="page-3-0"></span>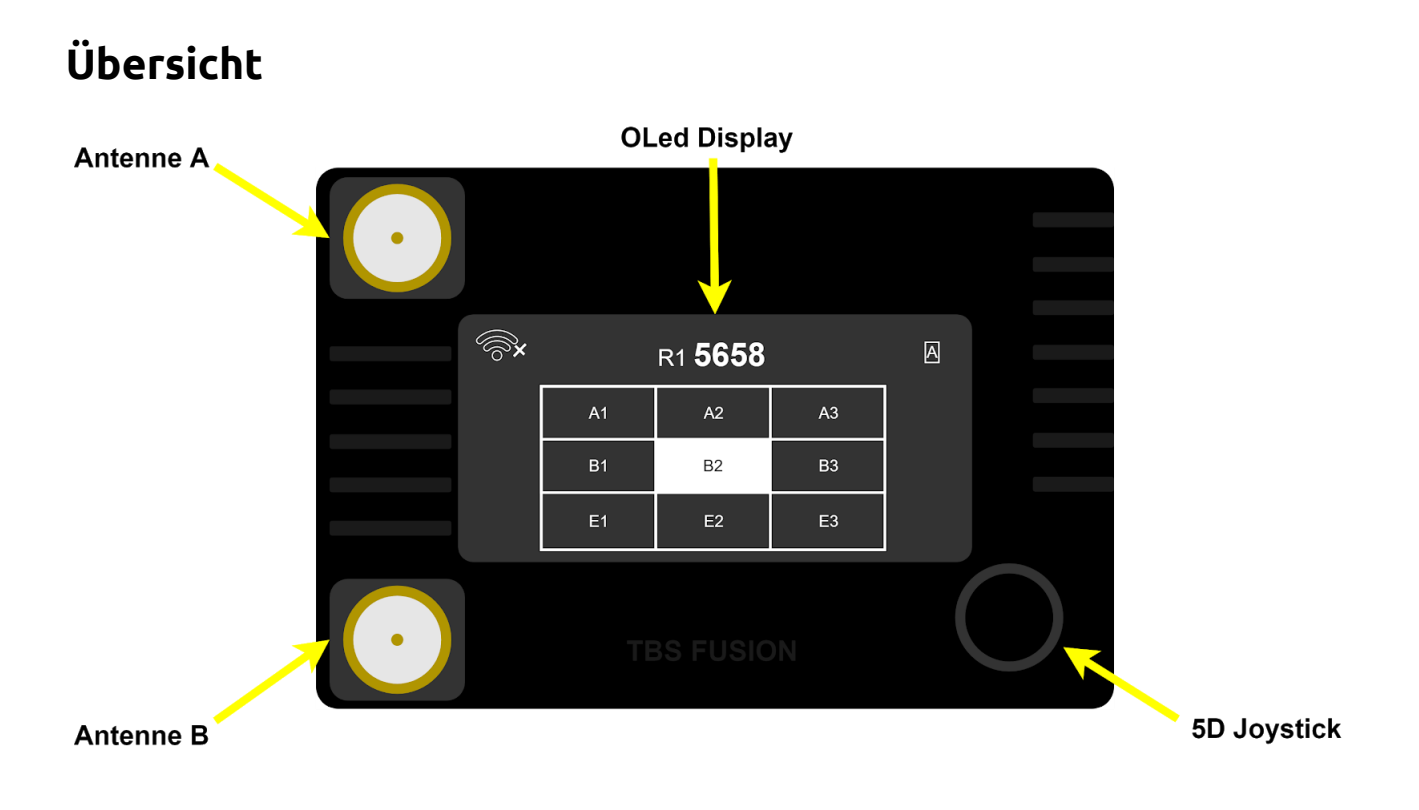

## <span id="page-3-1"></span>**Firmware - Updates**

Das TBS FUSION Modul kann über den [Agent](https://www.team-blacksheep.com/products/prod:agentx) X aktualisiert und eingestellt werden. Hierfür muss es per Micro-USB Kabel an einen PC angeschlossen und der Agent X gestartet werden.

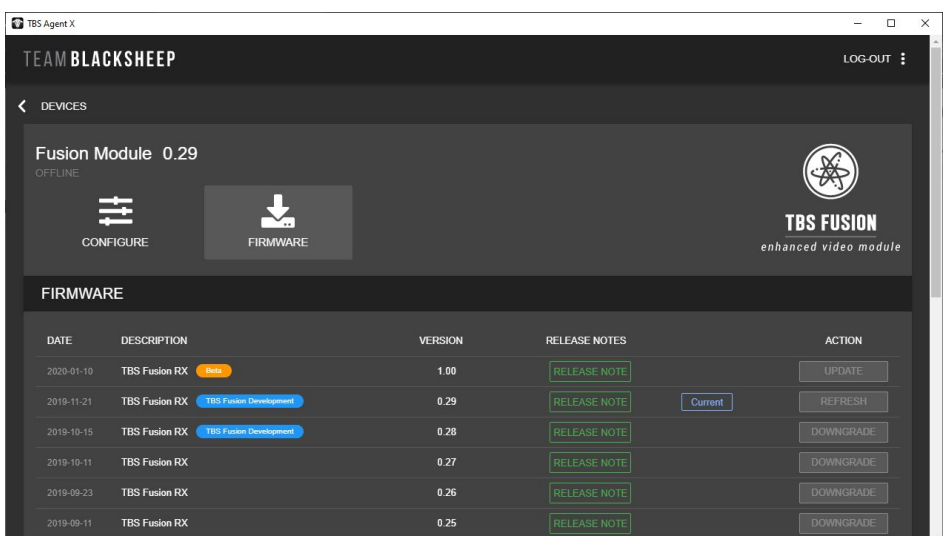

Sollte der PC nicht genügend Leistung per USB zur Verfügung stellen, kann das Modul zusätzlich über die Brille versorgt werden

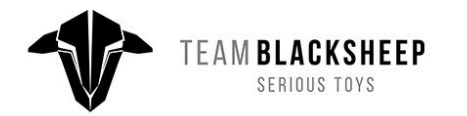

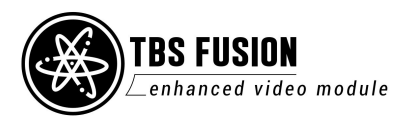

Unter "Manage" und Firmware kann die neuste Firmware auf das FUSION geflasht werden. Wenn du Interesse am Testen neuer Funktionen hast, können die Beta-Firmwares aktiviert werden. Die Einstellung findet sich in den Einstellungen des Agent X, welche über die drei Punkt in der rechten, oberen Ecke aufgerufen werden können.

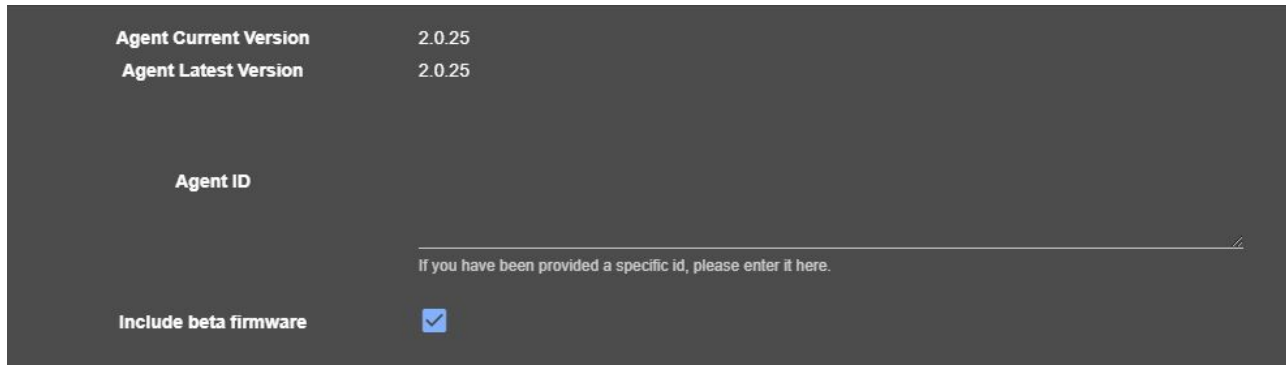

## <span id="page-4-0"></span>**Probleme Beim Updaten**

Sollte das FUSION Modul eine Firmware unter 1.0 haben, kann es beim Updaten unter Umständen zu Problemen kommen. Um das Problem zu beheben, gibt es hier die passende Anleitung: TBS Fusion stuck in [bootloader](https://team-blacksheep.freshdesk.com/support/solutions/articles/4000151106-tbs-fusion-stuck-in-bootloader-mode-) mode.

## <span id="page-4-1"></span>**Kalibrierung**

Unter bestimmten Umständen kann es helfen, das Modul zu kalibrieren:

- Der Empfang ist nicht ideal, sollte aber besser sein
- Eine der beiden Antennen ist deutlich schlechter als sie sein sollte

Die Kalibrierung befindet sich im Menü unter "Settings/ Calibrate".

Folge den Anweisungen auf dem Display. Wichtig ist dabei, dass das Modul hierbei keine Antennen montiert hat.

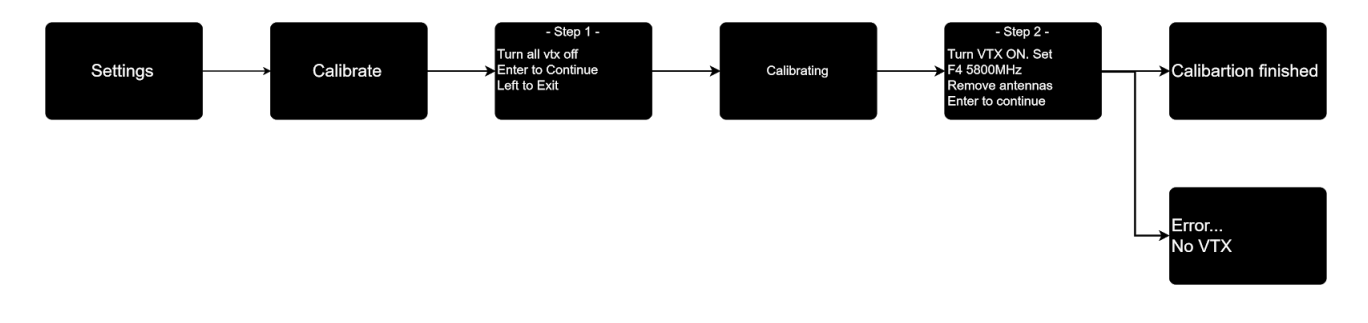

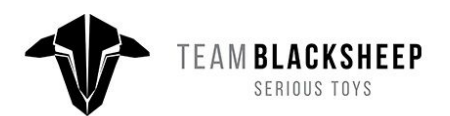

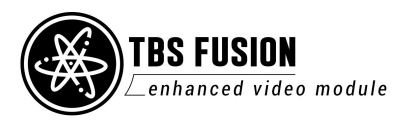

## <span id="page-5-0"></span>**Power Mod**

Das Fusion Modul hat einen höheren Energiebedarf gegenüber einfachen Diversity Modul. Hierdurch kann es sein, dass deine Brille den Beigefügten Power Mod benötigst:

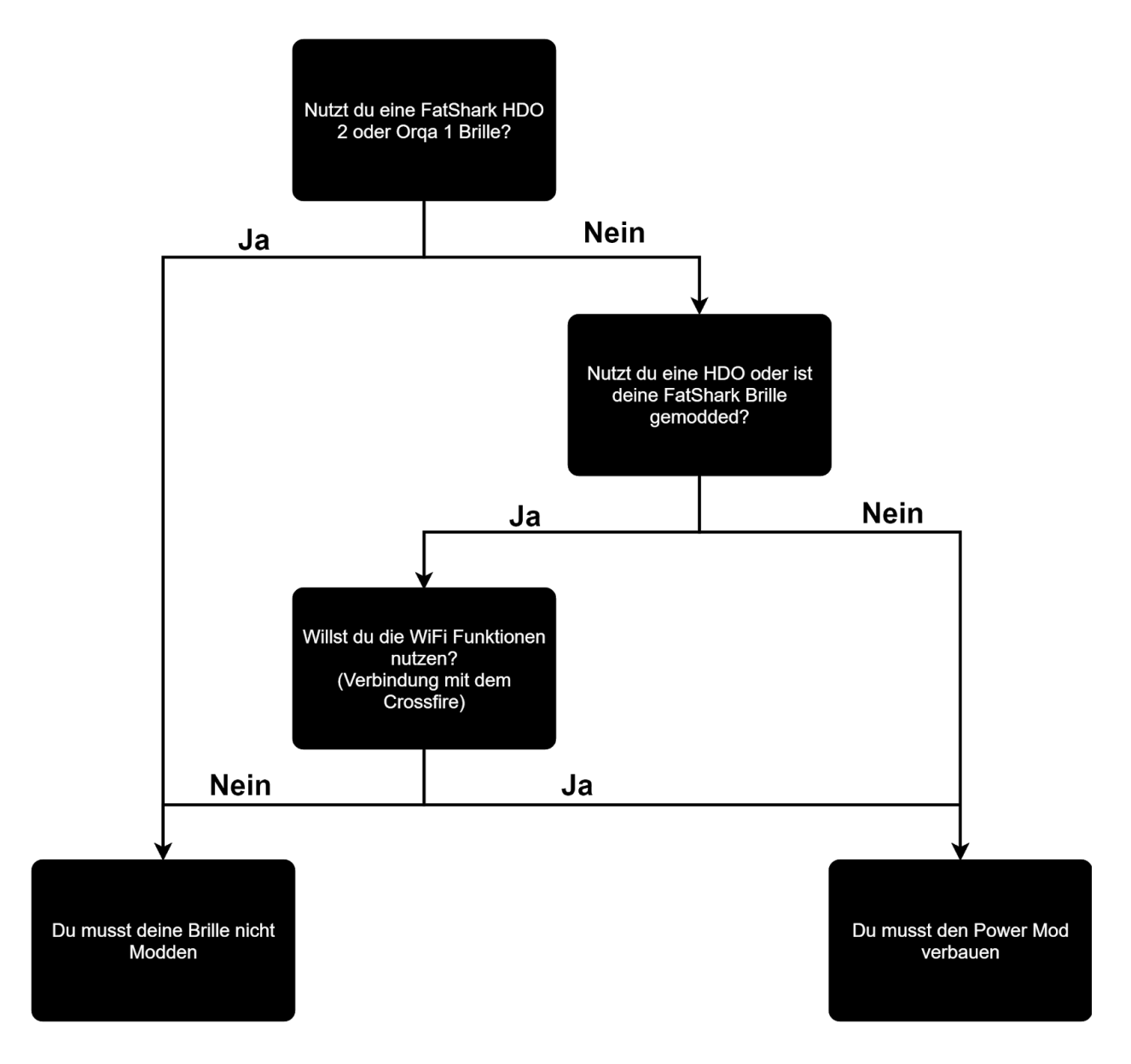

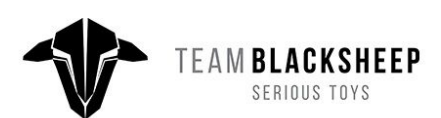

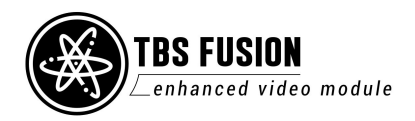

### <span id="page-6-0"></span>**Einbau**

Um das Modul mit genügend Energie zu versorgen, gibt es zwei Möglichkeiten:

- 1. Über die mitgelieferte Platine und das zugehörige Flachbandkabel
- 2. Über eine einzelne Ader

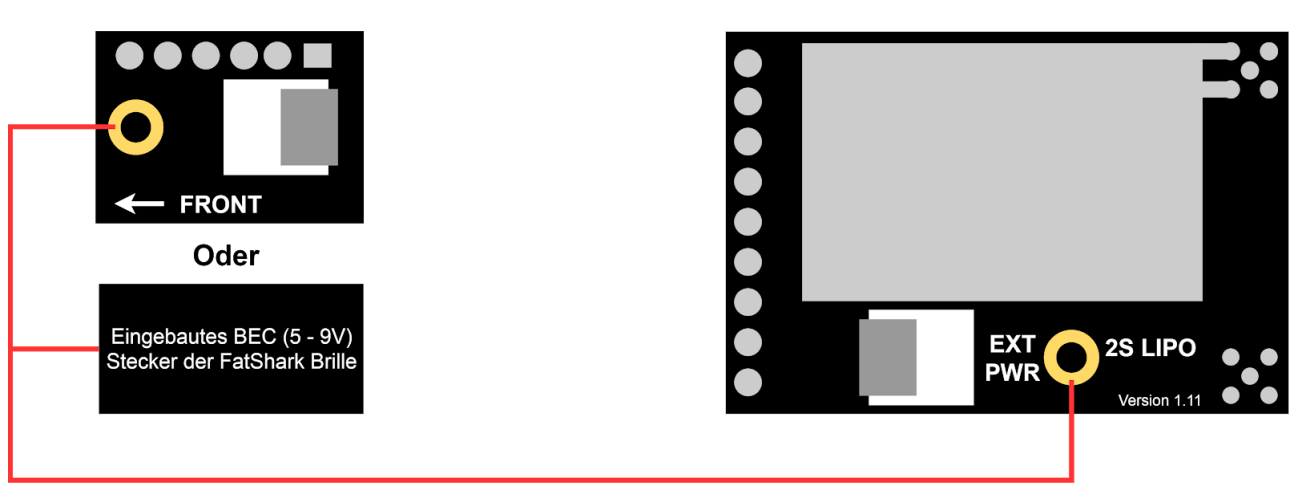

## Mit einer einzelnen Ader

### Mit dem beiliegenden Flachbandkabel

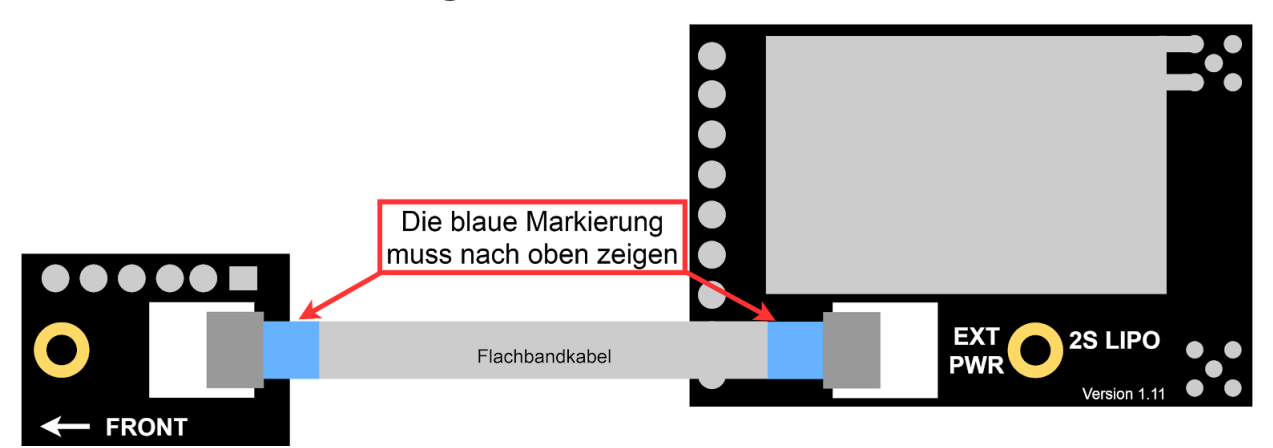

Das Flachbandkabel oder die Ader können auf der Brille entlanggeführt werden. Sauberer ist es jedoch, wenn das Kabel in der Brille entlang geführt wird. Wie das ganz ohne öffnen der Bille funktioniert: <https://youtu.be/Qpt-KDVs65s>

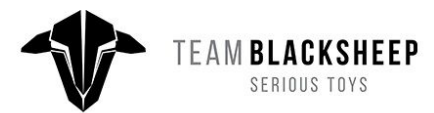

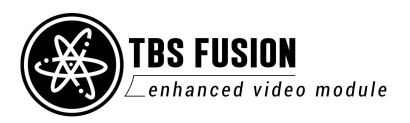

## <span id="page-7-0"></span>**Menü**

Das TBS FUSION Modul besitzt ein einfaches und selbsterklärendes Menü, welches über den 5D- Joystick (AUF/ AB/ LINKS/ RECHTS/ ENTER) bedient wird.

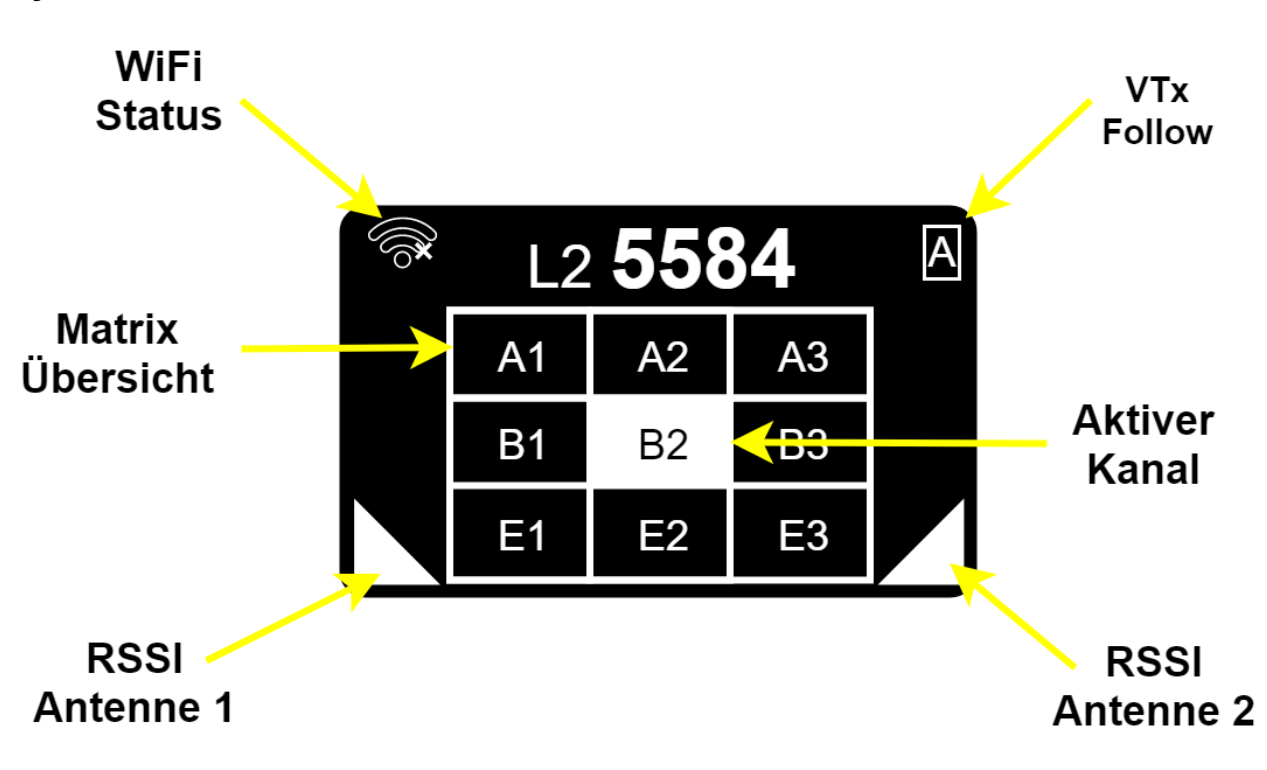

### <span id="page-7-1"></span>**Symbole**

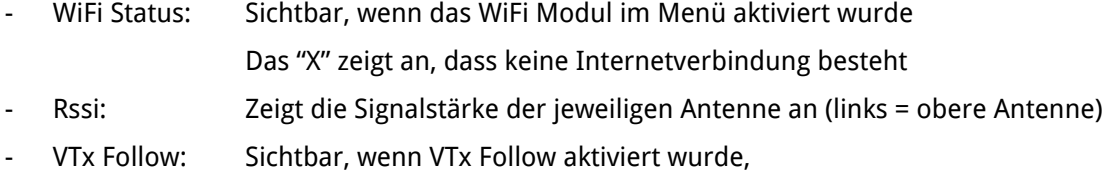

#### $A = Auto, L = Lead, F = Follow$

### <span id="page-7-2"></span>**Bedienung**

Das Fusion wird komplett über einen 5d-Joystick bedient.

Mit **AUF/ AB/ LINKS/ RECHTS** kann durch das Menü und die Kanäle navigiert werden.

**RECHTS** oder **ENTER** können das zugehörige Untermenü aufrufen oder die aktuelle Einstellung ändern

**LINKS** um das aktuelle Menü zu verlassen

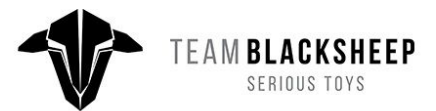

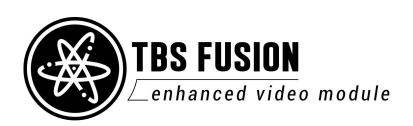

### <span id="page-8-0"></span>**Auswahl eines Kanals**

In der Matrix Ansicht kann über den Joystick mit AUF/ AB das Band und mit LINK/ RECHTS der Kanal gewechselt werden.

#### <span id="page-8-1"></span>**Start-Kanal**

Der Kanal, mit dem das FUSION Modul nach dem Einschalten startet, kann auf zwei arten gesetzt werden:

- Über einen Favoriten (dauerhaft)
- Über ein kurzes Warten (nicht dauerhaft/ veränderbar)

Wechselst du den Kanal und wartest auf den Start des Bildschirmschoners, wird dieser Kanal beim nächsten Einschalten als Startkanal eingestellt. Durch umschalten und warten kann dieser jederzeit verändert werden.

Ein Favorit hingegen kann als permanenter Startkanal gewählt werden. Hierfür mit aktivem Favoritenkanal "ENTER" gedrückt halten und "Set as Statup" wählen. Der Kanal ist nun dauerhaft als Startkanal festgelegt. Geändert werden kann dieser nur noch durch löschen des Favoriten oder anwahl eines anderen Favoriten.

Erkennbar ist das daran, dass das Herz ausgefüllt ist:

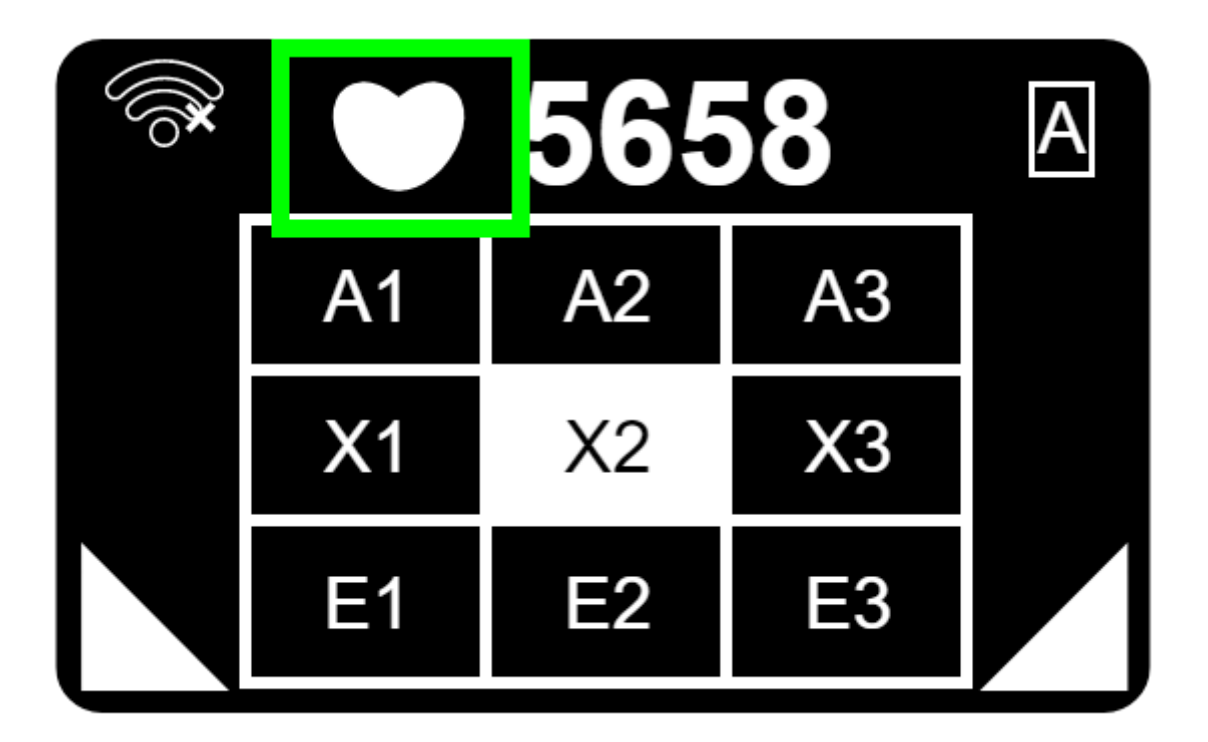

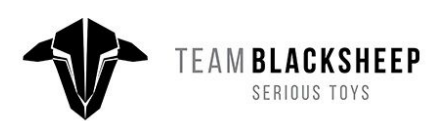

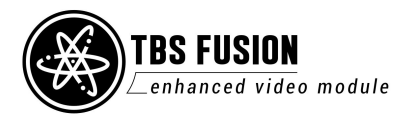

### <span id="page-9-0"></span>**Einstellungen**

Die Einstellungen des FUSION Modul finden sich im Menü unter "Settings":

- **Sound**: On/ Off -> Ein/Ausschalten des integrierten Piepers
- **OSD**: On/ Off  $\rightarrow$  Ein/ Ausschalten des OSDs (RSSI- Balken und OSD Menü)
- **CRSF** -> Öffnet das CRSF Menü, verbundene Geräte können hierüber eingestellt werden
- Fusion: On/ Off-> Ein/ Ausschalten der Echtzeit-Bildaufbereitung, Details in den folgenden Seiten
- WiFi: On/ Off -> Ein/Ausschalten des WiFi Moduls, wird für VTx Verbindung benötigt
- Left<>Right: Normal/ Inverted:
	- -> Links/ rechts Umkehr für den Joystick.
		- Normal: Bedienung per Oled, Inverted: Bedienung per OSD
- **VTX:** Lead/ Lead Auto/ Follow/ Off:
	- -> Lead: Das Fusion sendet den VTx Kanal, wenn per Joystick ausgewählt
	- -> Lead Auto: Das Fusion sendet den Kanal, sobald ein neuer Kanal gewählt wurde
	- -> Follow: Das Fusion folgt den Einstellungen des VTx \*
- About -> Zeigt die Firmwareversionen an
- **Calibrate** -> Startet die Kalibrierung des Moduls

\* Funktioniert nur, wenn der Kanalwechsel über ein Gerät an das Crossfire übertragen wird. U.A. Unify EVO per CRSF am Crossfire, Kanalwechsel per OSD; jede andere Konfiguration mit Kanalwechsel per LUA

### <span id="page-9-1"></span>**Funktionen**

#### <span id="page-9-2"></span>**Auto Lock**

Das Fusion Modul sucht nach dem ersten Kanal, auf dem ein Videobild empfangen wird. Mit AUF/ AB kann nach einem anderen Kanal gesucht werden. Abbruch mit LINKS

#### <span id="page-9-3"></span>**Multilock**

Das FUSION sucht nach bis zu 8 Kanälen, auf denen ein Signal verfügbar ist und schaltet dann auf den zuerst gefundenen. Mit AUF/ AB kann durch die Kanäle gewechselt werden, mit LINKS lässt sich das Menü verlassen.

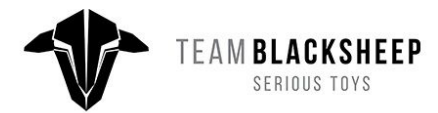

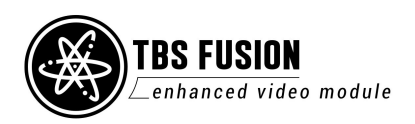

#### <span id="page-10-0"></span>**Matrix**

Die Standard-Funktion des Fusion. Kanäle per LINKS/ RECHTS durchschalten, Bänder per AUF/ AB.

Joystick gedrückt halten, um das Kontextmenü für den Jeweiligen Kanal zu öffnen:

- **SAVE 5800** -> Speichert den aktuellen Kanal als Favoriten ab
- **Send to VTx** -> Sendet den aktuellen Kanal per Crossfire an den VTx
- **Quad Find** -> Startet den Suchmodus für den ausgewählten Kanal
- **<EXIT>** -> verlassen des Kontextmenüs

Für die Favoriten stehen andere Funktionen zur verfügung:

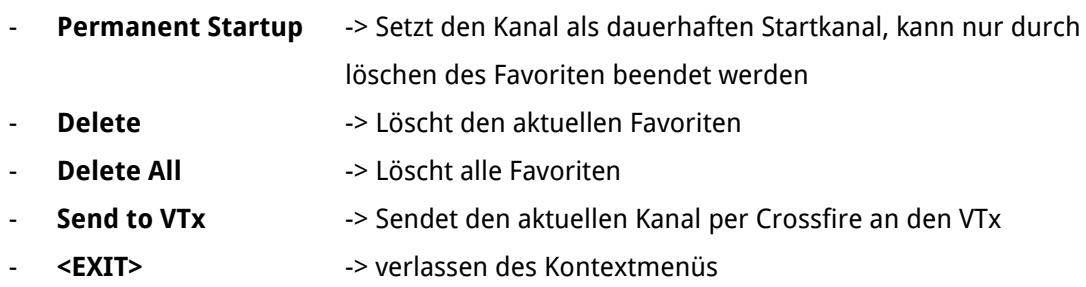

#### <span id="page-10-1"></span>**Bandscan**

Über das Bandscan Menü lassen sich die Bänder nach aktiven Signalen durchsuchen. Der angezeigt Balken signalisiert dabei die Signalstärke. Mit AUF/ AB kann das Band gewechselt werden. Mit LINKS/ RECHTS kann ein Kanal gewählt werden, anschließend ENTER gedrückt halten, bis auf dem OLED/ OSD die Meldung "Release the Button" erscheint. Jetzt ist der gewählte Kanal im Matrix Menü der aktive Kanal.

#### <span id="page-10-2"></span>**Laptimer**

Über das Laptimer Menü lässt sich ein Rundenzeitmesser starten. Über die Einstellungen lässt sich dieser anpassen:

- Laps -> 0-9, 10, 20, 30 Runden, maximale Rundenzahl, die geflogen werden soll
- **Time** -> 10 -20, 30, 40, 50 Sekunden, maximale Rundenzeit, bei Ablauf wird diese Zeit als Rundenzeit eingetragen und eine neue Runde gezählt
- RSSI -> 50 95%, Schwellwert, bei dem eine neue Runde erkannt wird
- **Tune** -> 5 95, starten bei 5, sollte die Runde zu früh gezählt werden, kann dieser Wert langsam erhöht werden, bis der Zeitpunkt passt
- **Start** -> Startet einen 10s Countdown, nach dem die Zeitnahme beginnt
- **Score** -> Zeigt die Rundenzeiten des letzten Rennens (nach dem Einschalten des Moduls) an

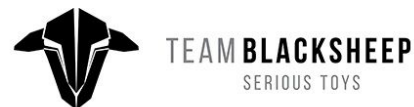

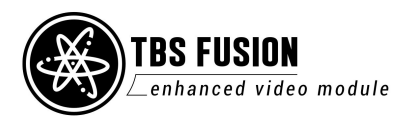

#### <span id="page-11-0"></span>**Quadfind**

Startet den Suchmodus für verlorene Modelle. Es wird hierfür nur die untere Antenne verwendet.

Für die Suche empfiehlt es sich, eine stark gerichtete Antenne zu verwenden. Durch Drehen des Moduls kann so die Richtung des Modells gefunden werden.

Die Signalstärke wird über den Balken im OLED Display sowie den Pieper angezeigt. Das Menü kann mit LINKS oder ENTER verlassen werden.

## <span id="page-11-1"></span>**Fusion**

Das Herzstück des TBS FUSION Moduls. Das einkommende Bild wird, in Echtzeit, analysiert und aufbereitet. Das Resultat ist ein besseres, rauschärmeres Bild, auch unter widrigen Bedingungen. Je nach Empfang werden hierfür die Signale beider Empfänger miteinander verglichen oder nur das eines Empfängers genutzt und aufbereitet.

Der Fusion Modus kann im Menü unter "Settings/ Fusion" ein- und ausgeschaltet werden.

Wenn er deaktiviert ist, findet keine Bildaufbereitung statt und das Modul arbeitet im normalen Diversity-Modus

### <span id="page-11-2"></span>**Fusion an oder aus?**

Je nach Situation kann es vorkommen, dass der Oldschool Modus besser geeignet ist:

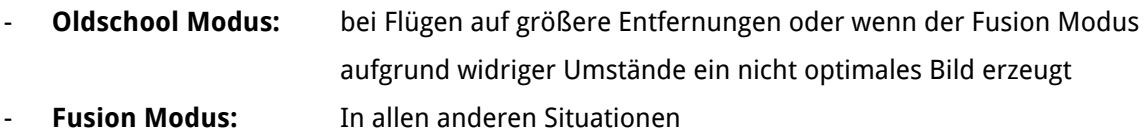

### <span id="page-11-3"></span>**Antennenwahl**

Wir empfehlen für das FUSION zwei Sets an Antennen:

Für das alltäglich Fliegen: TBS Fusion [Antenna](https://www.team-blacksheep.com/products/prod:fusion_ant_pack) Pack Wenn die Bergspitze noch weit entfernt ist: TBS Fusion VAS [Antenna](https://www.team-blacksheep.com/products/prod:fusion_vasant_pack) Pack

Es ist nicht notwendig, dass zwei gleiche Antennen verwendet werden.

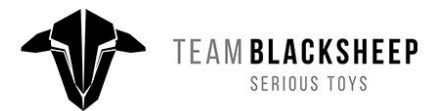

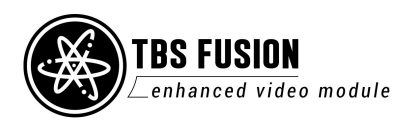

## <span id="page-12-0"></span>**WiFi Funktionen**

Das Fusion verfügt über ein eingebautes WiFi Modul, über welches es mit dem TBS Crossfire verbunden werden kann. Hierfür muss das WiFi des Fusion Moduls im Menü unter "Settings/ WIFI" aktiviert sein.

### **Hinweis: das WiFi Modul führt zu einem höheren Stromverbrauch, dein Brillenakku hält damit etwas weniger lang.**

Das Weitere Vorgehen für die Verbindung mit dem TBS CROSSFIRE findest du hier:

- Vorbereitung des WiFi Moduls (Video): <https://youtu.be/k9WGKBeN80w>
- Vorbereitung des WiFi Moduls (Text): TBS Fusion - WiFi Modul [initialisieren](https://kamikatze-fpv.de/tbs-fusion-wifi-modul-initialisieren-und-updaten) und updaten
- Verbinden beider Geräte (Text): TBS Fusion - [Verbindung](https://kamikatze-fpv.de/tbs-fusion-verbindung-mit-dem-tbs-crossfire) mit dem TBS Crossfire

Über die Verbindung des TBS FUSION und des TBS CROSSFIRE über die TBS CLOUD ist es möglich, das Fusion und den angeschlossenen Videosender zu synchronisieren. Details zu den [Verfügbaren](#page-9-0) Funktionen

Die Anleitung wurde durch KamiKatze-fpv.de geschrieben und designt

(sry jenny - i hate unicorns and half-naked trappys :\* )

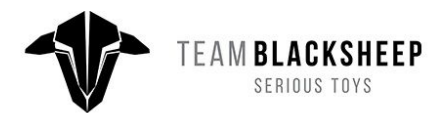

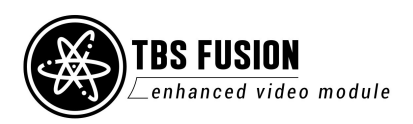